# How to Guide for Capturing HTML Previews

Version 0.2 (20 May 2020)

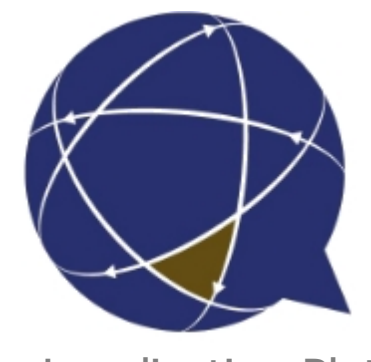

Rigi.io - Localization Platform

Copyright © by rigi.io. All Rights Reserved.

# **Table of contents**

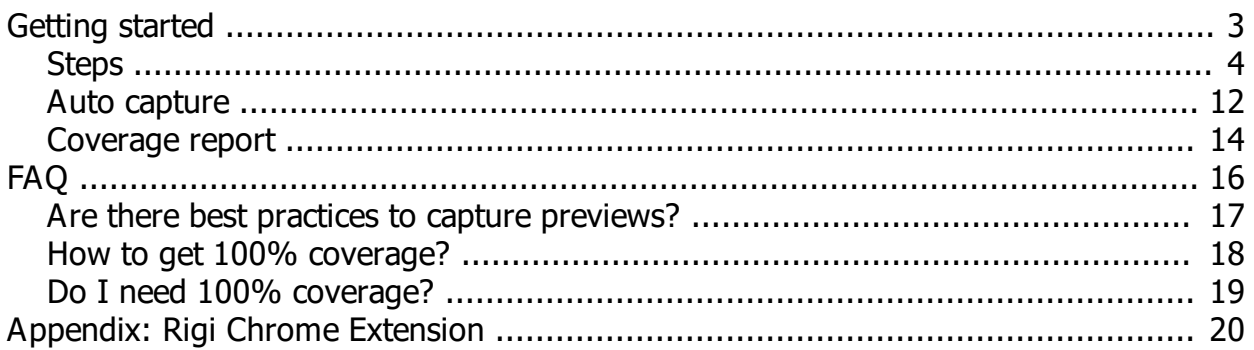

# <span id="page-2-0"></span>**Getting started**

This guide describes how to capture HTML Previews of a web application on the Rigi server.

Jump directly to [step-by-step instructions.](#page-3-0)

# **Intended audience**

- · Project Manager
- · Developer

## **Instruction video**

[Watch it on youtube.](https://youtu.be/_psNxiG9yQw)

## **Purpose**

· Capture HTML Previews of a live web application.

# **Prerequisites**

- · A Rigi project is created on the Rigi server. The source texts are available.
- · The target web application has been prepared (and contains Rigi tokens).

## **References**

[How to Guide to set up a Rigi project.](https://rigi.io/documentation/Tools/RigiServer/PROJECT-SETUP/html/index.html)

## **Recommended browser**

We recommend to use one of the following browsers:

- · Chrome
- · Firefox

Internet Explorer is not supported.

Continue with [step-by-step instructions.](#page-3-0)

## <span id="page-3-0"></span>**Steps**

- 1. Open the project
- 2. Select **Context > Previews**

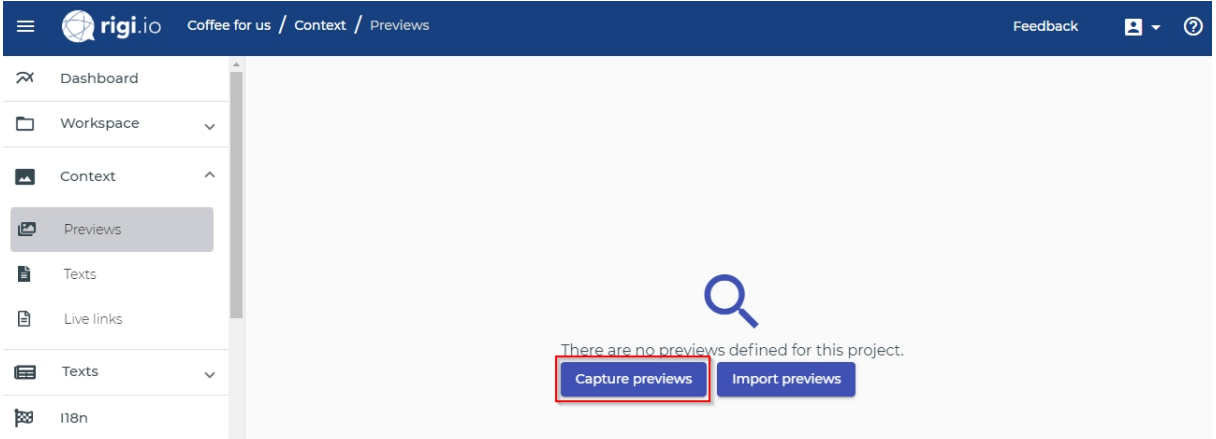

3. Click **Capture previews.**

#### **Capture HTML Previews**

This action will open the live website in a new browser tab. Navigate through your app and press the hotkey to capture an HTML Preview. When you open a new page, the number of new strings on that page are shown. The number of strings on a page that are already covered by other previews is shown as well. You can enable auto-capture to automatically capture a preview when new strings are detected on a page.

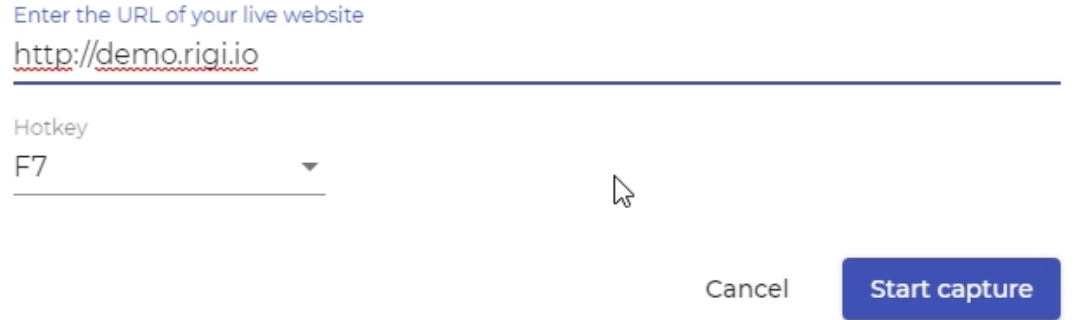

*Verify that the URL points to the site of which you would like to capture previews.*

4. [Install the Rigi injector Chrome extension](#page-19-0), if not done already.

Notes:

- o If you are using Chrome and the web application includes a Rigi script, then the Rigi extension for Chrome is not needed..
- o Firefox can only be used if the web application includes the Rigi script.
- 5. Click **Start capture**.

This will open a new browser window with your web application.

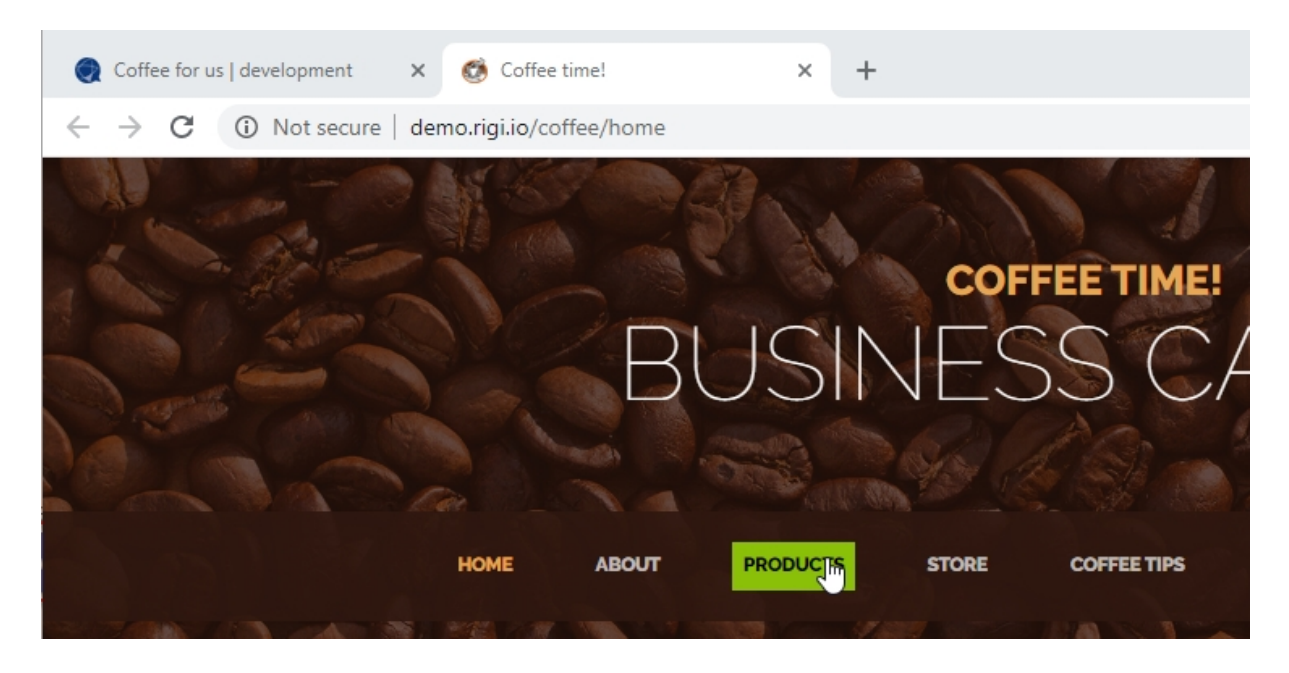

*Text with Rigi token will be highlighted when you hover your mouse over them.*

6. Show the windows side by side.

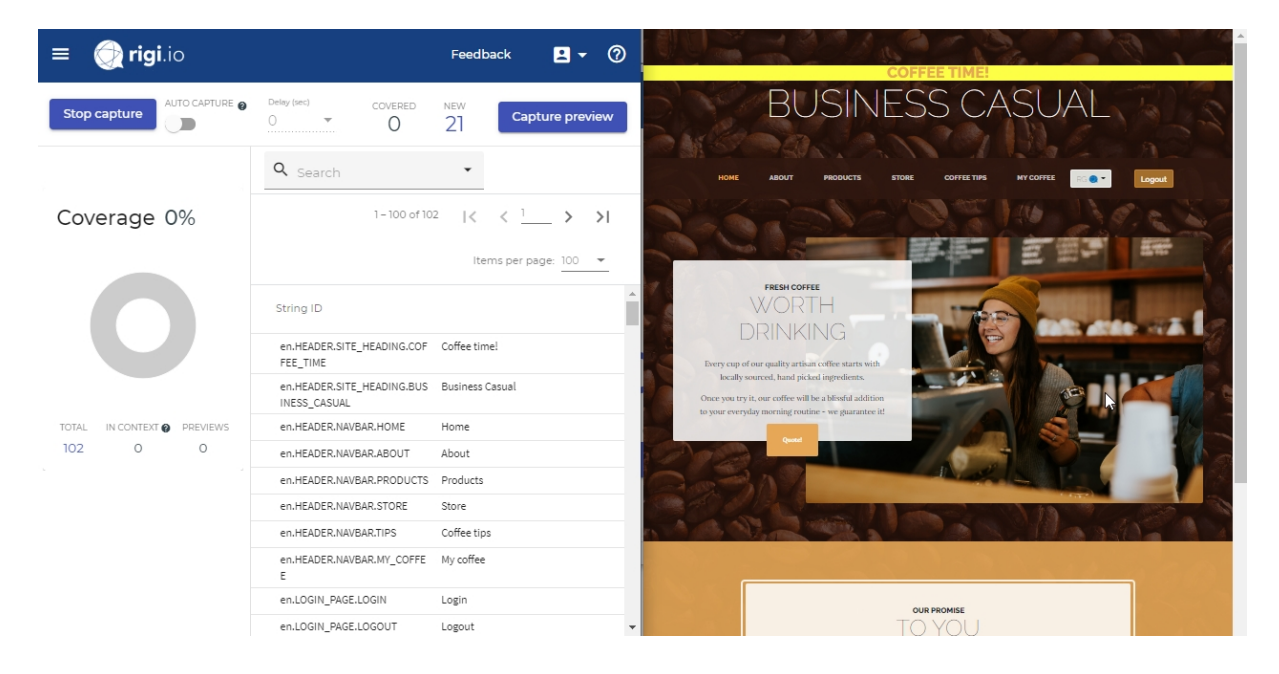

*The Rigi capturing page shows information which strings it identified on this page. There are 21 new strings that were not captured before.*

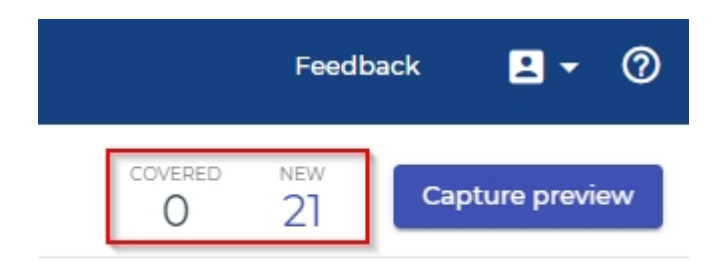

7. Click **Capture preview**. (or use [auto capture](#page-11-0))

*A popup appears on the live site that the HTML Preview is being captured.*

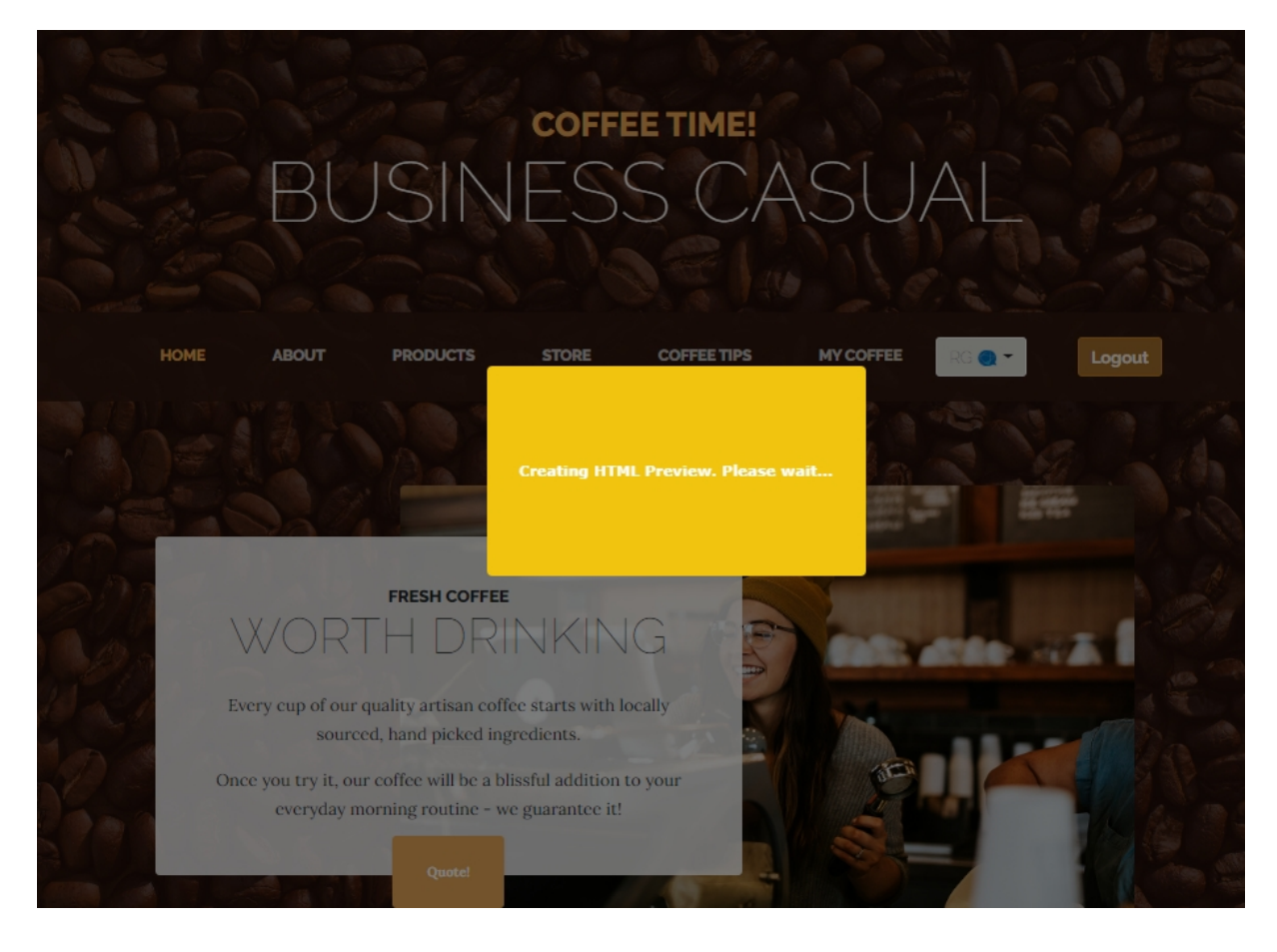

*The coverage information on the Rigi dashboard gets updated that 21 out of 102 strings are shown in 1 preview. The HTML Preview is listed as well:*

# Coverage 20%

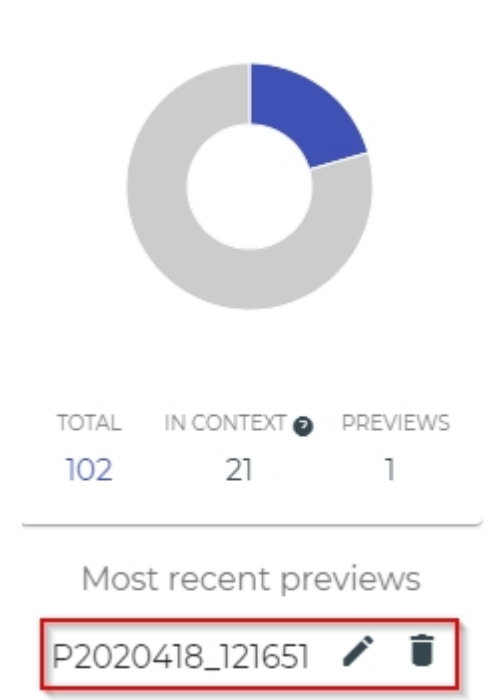

## 8. Click **edit-icon ( )**

*You can change the name of the preview and add one or more tags.*

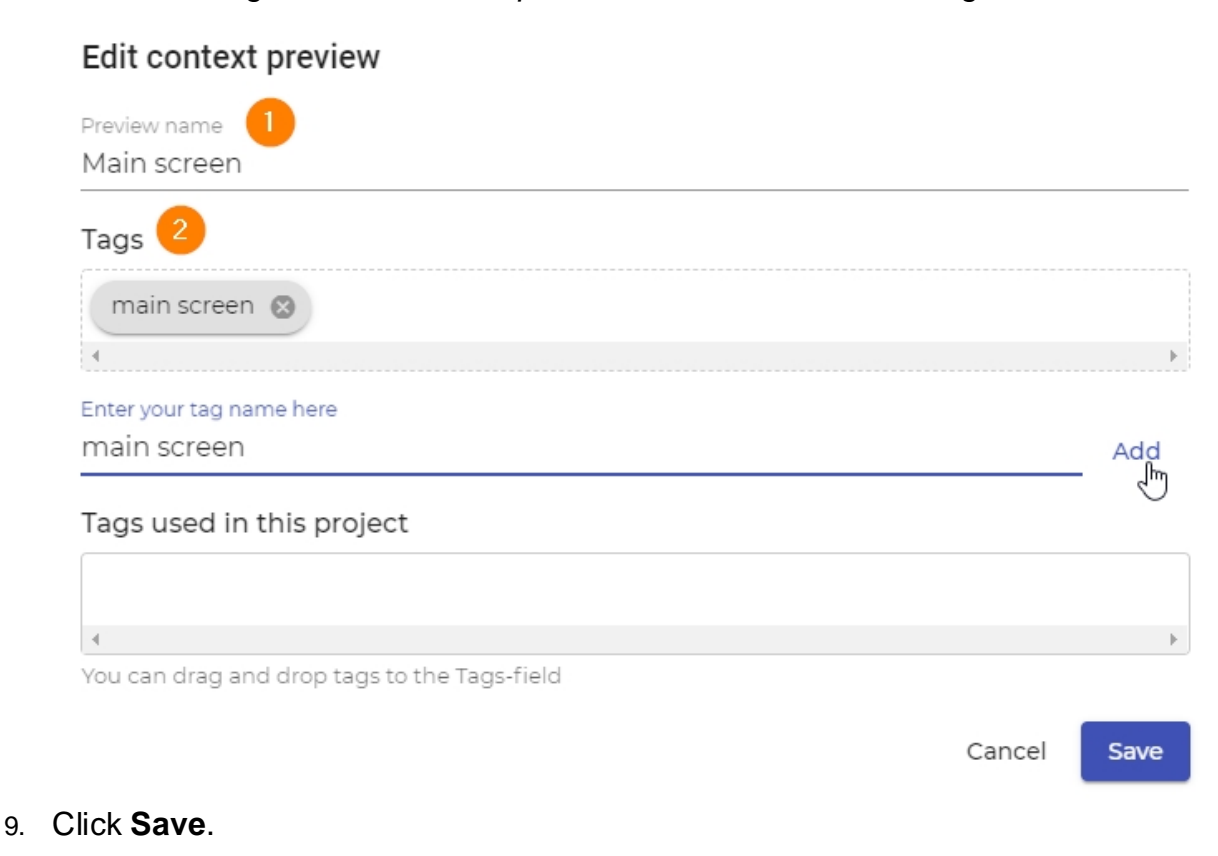

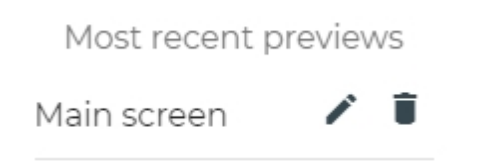

10. **Navigate to pages** with strings that have no preview yet.

 $\left[\mathsf{By}\,\mathsf{default},\mathsf{the}\,\mathsf{filter}\,\mathsf{shows}\,\mathsf{strings}\,\mathsf{without}\,\mathsf{context}\right]$ Q Search  $\overline{\phantom{0}}$ Search by Items per page: 100 1 – 81 of 81  $\langle$  1  $\rangle$  $\vert \langle$  $>1$ String ID  $\Box$ String II Source text  $\blacksquare$ 81 strings have no en.LOGI Login preview. Context filter en.LOGI Invalid username or password en.LOG Without context Email **Try to locate these** en.LOGI strings in the live web Password **HTML Previews**  $\Box$ application.  $en.LOGI$ Login en.LOGI Live links keep me logged-in  $\Box$ New here? en.LOGIN\_PAGE.JOIN\_US Join us en.LOGIN\_PAGE.FORGET\_PASS Forget the password?

*You can find texts that have no preview in the string list:*

*For example, clicking the Quote-button will open a dialog with four texts:*

#### How to Guide for Capturing HTML Previews

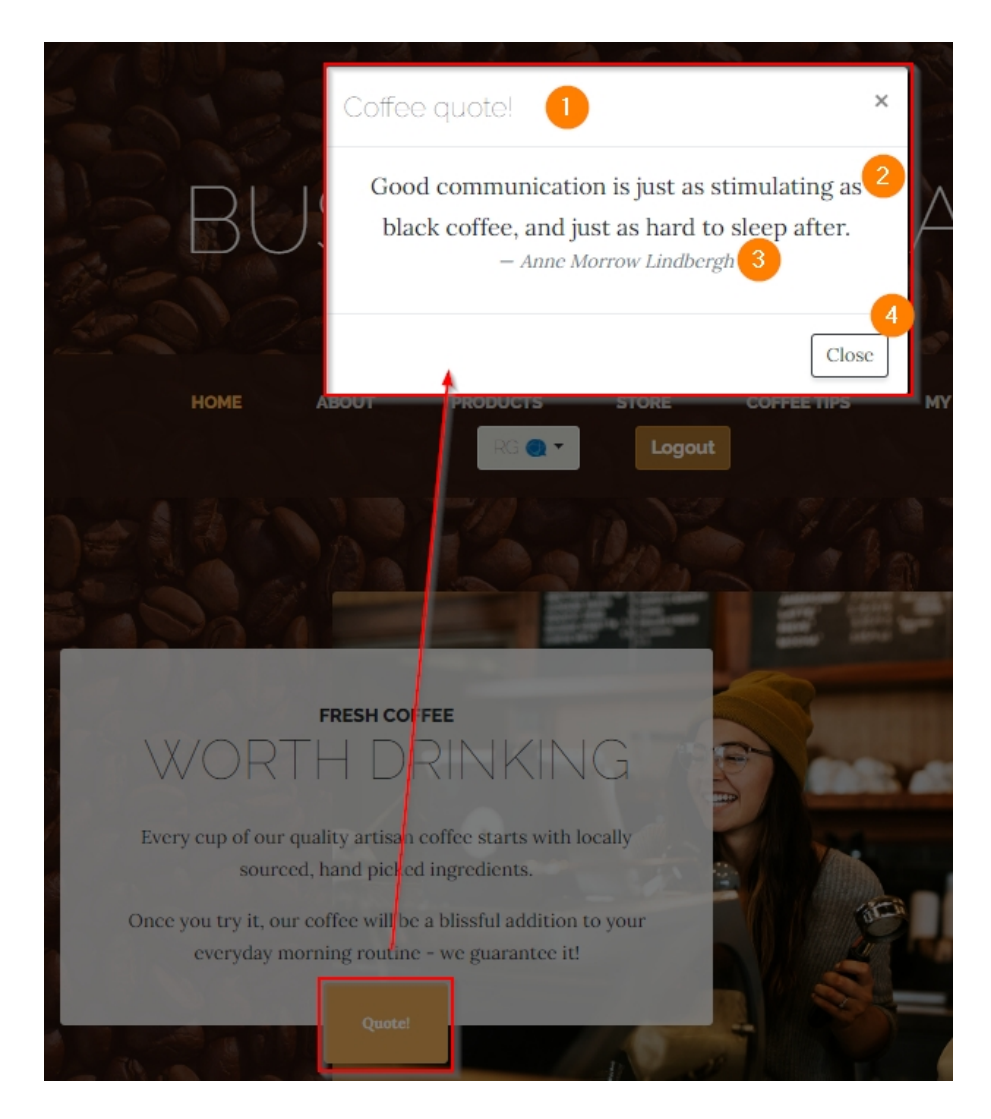

*Rigi recognizes 4 new and 21 already covered strings:*

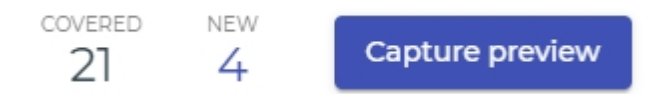

#### 11. Click **Capture preview**.

*This will add an additional preview and increases the coverage with 4 strings. We now have 25 strings in context on 2 previews:*

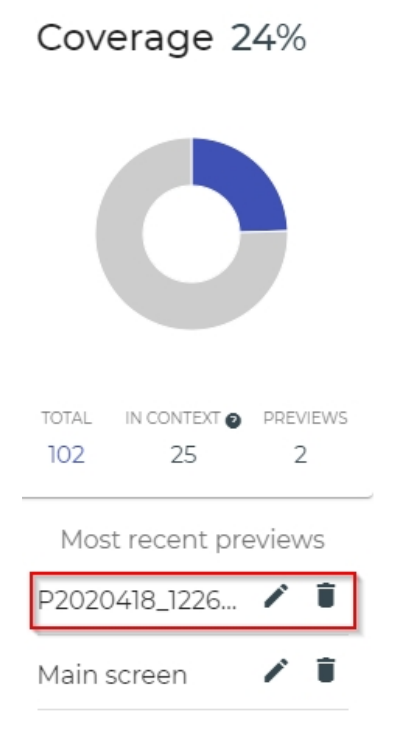

#### *Those 4 strings are not shown in the string list anymore:*

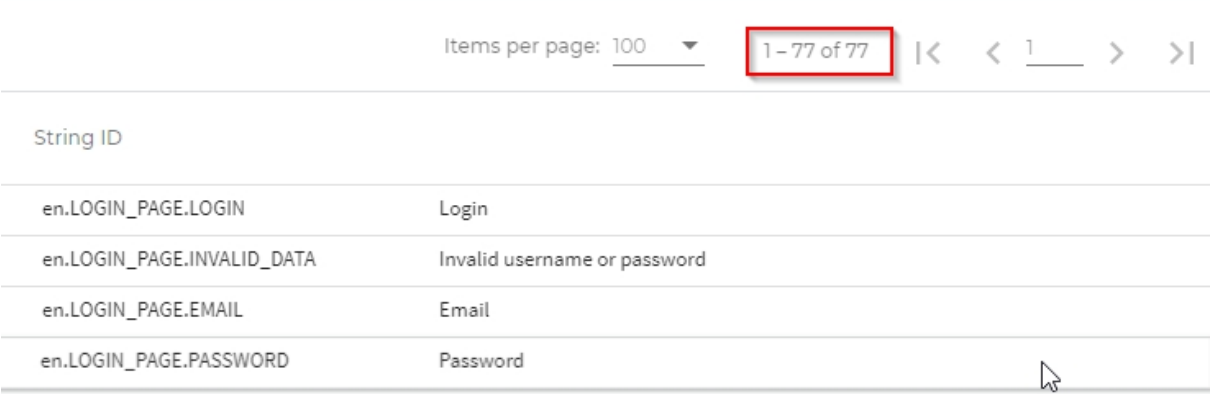

#### 12. Click **edit-icon**.

Change the name and assign the same tag from the other preview (drag-and-drop):

#### Edit context preview

Preview name Quote dialog

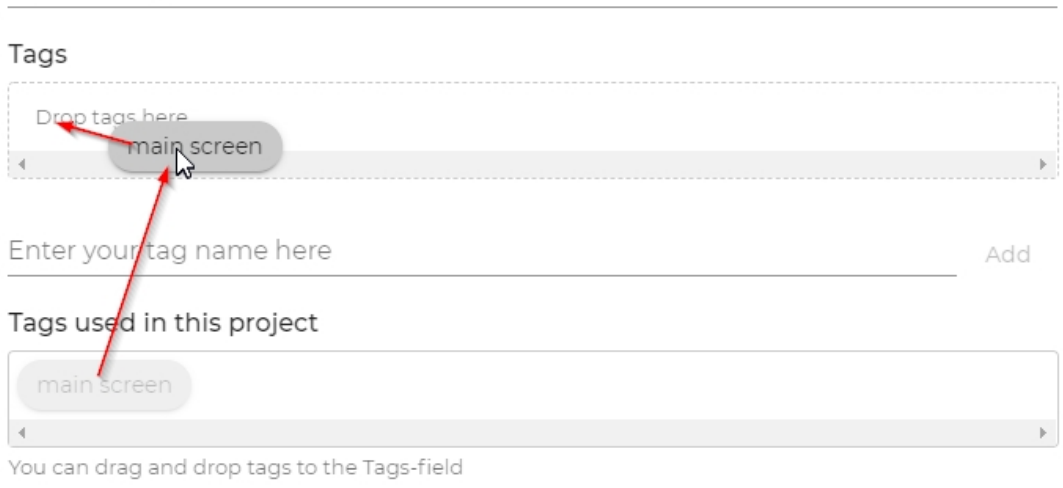

Save

Cancel

#### *Result:*

## Tags

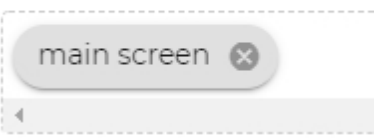

#### 13. **Keep on capturing!**

#### Do it smart!

AUTO CAPTURE

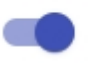

You could repeat the previous steps 10 - 12, but the **[auto capture](#page-11-0)** feature helps to avoid clicking **Capture preview** each time.

## <span id="page-11-0"></span>**Auto capture**

The auto capture feature speeds-up capturing process dramatically. Rigi will automatically capture a preview when it detects new strings.

1. Enable **auto capture**.

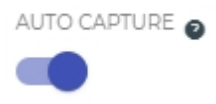

You could specify a delay before Rigi captures a page after detecting new strings.

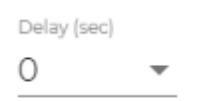

In most cases a zero-delay works fine.

2. Navigate to another place in the live application.

*For example, clicking another menu item reveals 6 new strings.* 

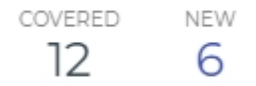

*Rigi now automatically captures a preview.* 

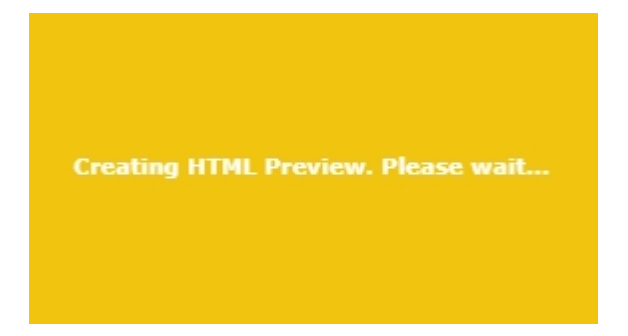

Result:

COVERED NEW 18  $\Omega$ 

*The auto capture feature assigns names to the HTML Preview automatically.*

- 1. Optionally, click **edit-icon ( )** and change the name of the HTML Preview.
- 3. Navigate through the application until you are satisfied with the coverage results.

*In case you manage to get 100% coverage, which can be very hard, you will see the following message:*

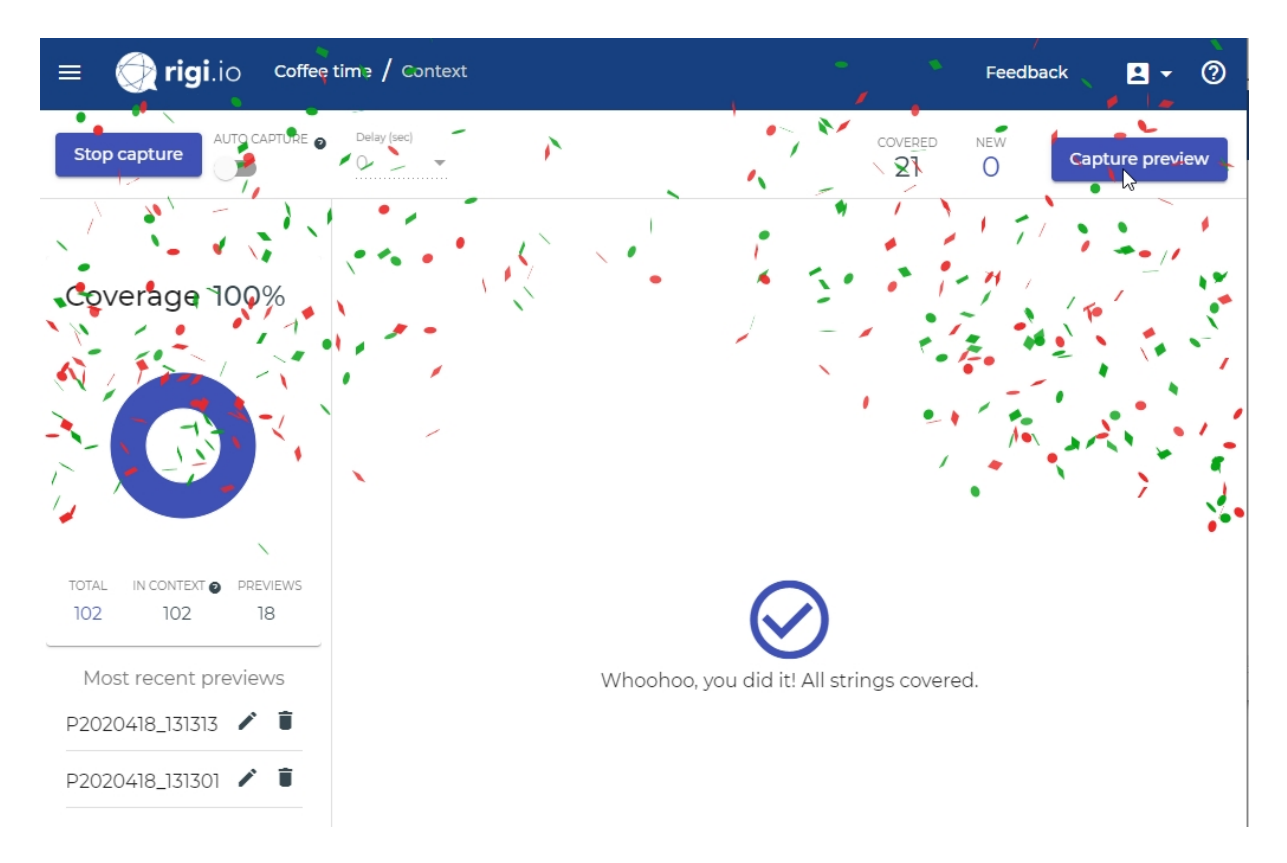

4. Click **Stop capture**.

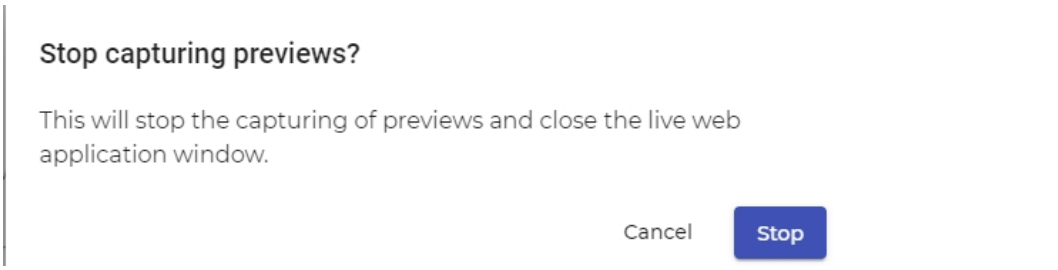

#### This will close the live web application.

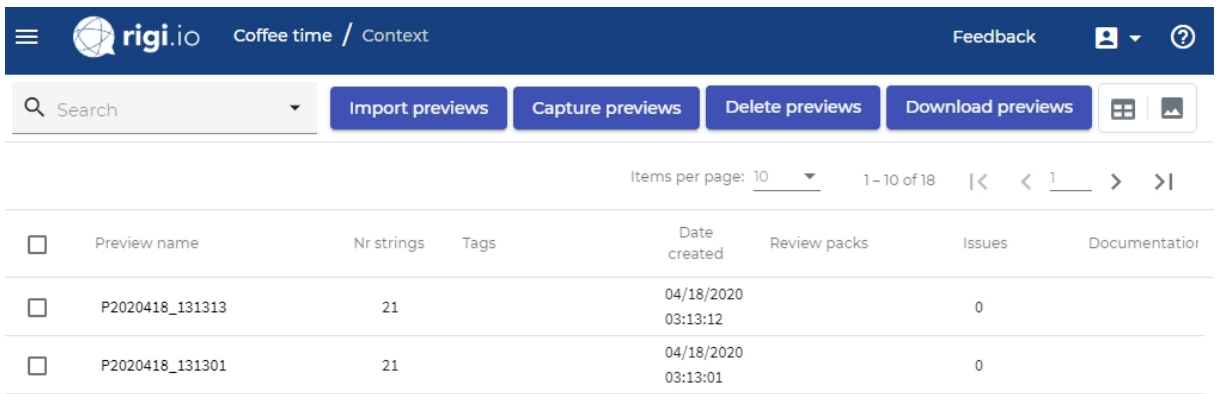

## <span id="page-13-0"></span>**Coverage report**

The auto capture feature speeds-up capturing process dramatically. Rigi will automatically capture a preview when it detects new strings.

#### 1. Select **Context > Previews**

*Coverage information is shown below the menu*

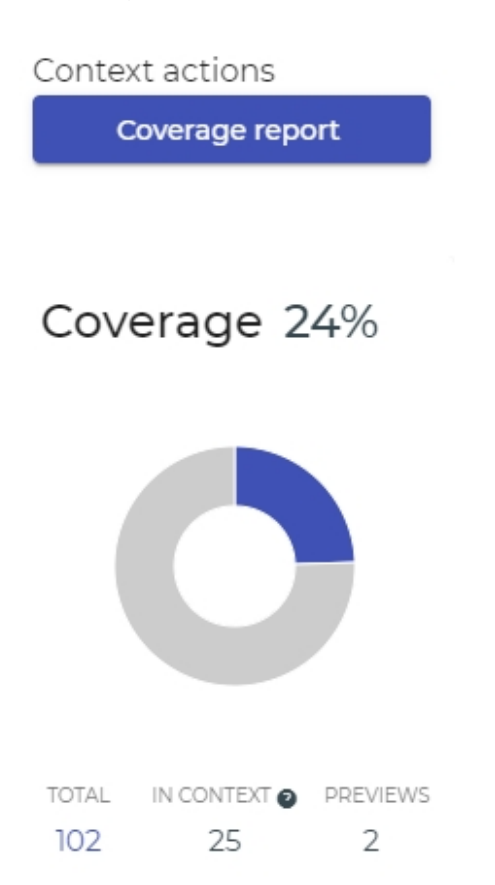

#### 2. Click **Coverage report**.

#### Export coverage report

The coverage report provides information of strings that are not present on any preview. This information can be applied in various use cases. For example, it is possible to identify areas of the application for which HTML Previews need to be captured. Also, it can be used to identify strings that are not used in the software anymore and should be removed from resource files.

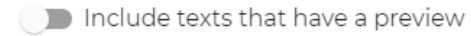

Cancel **Export** 

#### 3. Click **Export**.

*This downloads a comma-separated file. It contains the string identifier and source text of strings that are not covered in a preview. You can open it in Excel:*

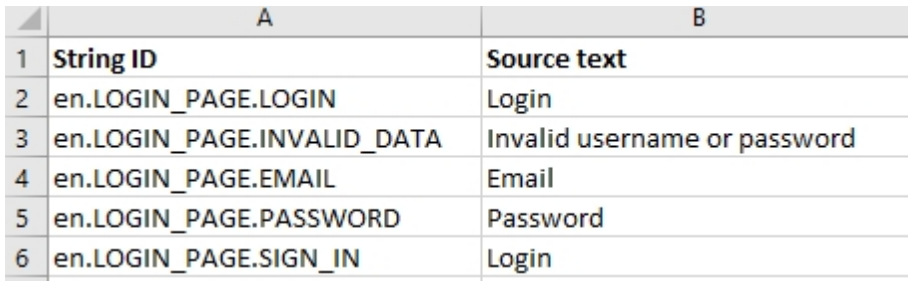

4. Send the file to the developers and ask them for instructions where the missing strings are used in the application.

# <span id="page-15-0"></span>**FAQ**

This section lists frequently asked questions

- [Are there best practices to capture previews](#page-16-0)?
- [How to get 100% coverage?](#page-17-0)
- · [Do I need 100% coverage?](#page-18-0)

## <span id="page-16-0"></span>**Are there best practices to capture previews?**

Here are some ideas how to improve the capturing process.

## **Let domain experts capture previews.**

A domain expert who knows the application and has access to all areas is the best candidate to navigate the application and capture HTML Previews.

# **Capture previews as part of the development process.**

Developers work feature-by-feature. A step in the development process could be to capture HTML Previews for the new or modified pages.

Rigi provides technology to embed Rigi in the development process, e.g. generate resource files with Rigi tokens during the build process.

# **Automation**

Developers use automated UI tests (e.g. Selenium or Karma) to test the user interface. It is possible to embed Rigi and automatically capture HTML Previews during that process. Contact the Rigi team for more information.

# **Ask!**

Generate a [coverage report](#page-13-0) and ask domain experts which areas are not covered yet.

# **Focus on new strings.**

The goal of HTML Previews is that translators can do their translations in-context. That way, they for example see that a string "Home" refers to a main menu item or an "address". Translators only need that context for untranslated strings. Therefore, try to capture HTML Previews for the new strings.

# **Collections.**

Assume that all error messages have a specific pattern in their string-identifier, e.g. "errormessage". In that case, you could create a web-page that contains all error messages. Capture a preview of that page, and all those error message have contextual information.

#### <span id="page-17-0"></span>**How to get 100% coverage?**

It is in general hard to get to a 100% coverage, especially for large applications.

Examples of root causes are listed below.

# **State**

It can be hard to show up certain strings in the UI. Certain message may only appear when a device is in a particular state. How about a message that is only shown on February 29th in a leap year?

# **Dead strings**

Some strings may not be used anymore in the software application, so-called "dead strings". A string may still appear in a .properties file, but not used anymore. In this case, you should inform the Developers to remove them.

# **No permission**

You may not have access rights to see all information in the user interface.

# **Page content depends on the role**

You may need to login with a different role to see certain messages. In an HR software application, the HR manager role sees different strings than an employee and vice versa.

## **Size**

The application is simply too large and it would take too much time to get a lot of coverage.

## <span id="page-18-0"></span>**Do I need 100% coverage?**

Maybe, and maybe not. Consider the following use cases as some examples.

## **Update with new features**

If you have a big project that is already translated and documented you may be interested in generating HTML Previews for any new features that are being created. Perhaps a coverage of 1% is sufficient for your purposes.

# **New language**

If you are translating a new language from scratch, a much higher coverage would be good. From our experience, we recommend to consider the 80/20 rule, where 20% of the most used pages by your users probably already show 80% of the strings.

Another option in this case would be to offer the translator to use [translate the live](https://rigi.io/documentation/Tools/RigiServer/PROJECT-SETUP/html/Steps-Localize.html) [application](https://rigi.io/documentation/Tools/RigiServer/PROJECT-SETUP/html/Steps-Localize.html) in context.

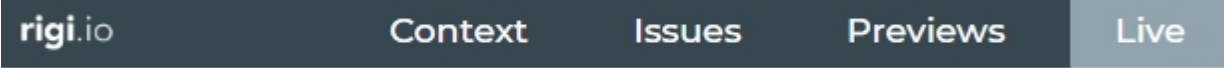

# <span id="page-19-0"></span>**Appendix: Rigi Chrome Extension**

The Rigi Chrome Extension enables the selection of texts and creation of HTML Previews during a live Language Acceptance Test.

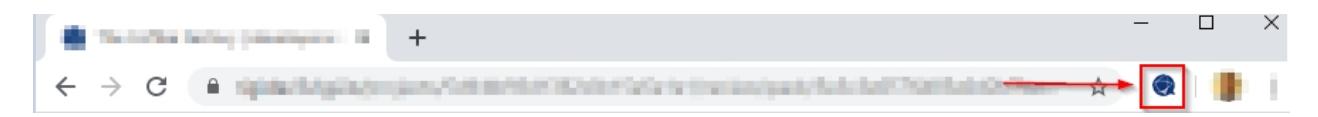

# **Steps**

- 1. Open the Chrome browser.
- 2. Open the Chrome Webstore ([Rigi extension](https://chrome.google.com/webstore/detail/rigi-injector/cmpkbfffmenpomncklhllnhbmpbpfiip))

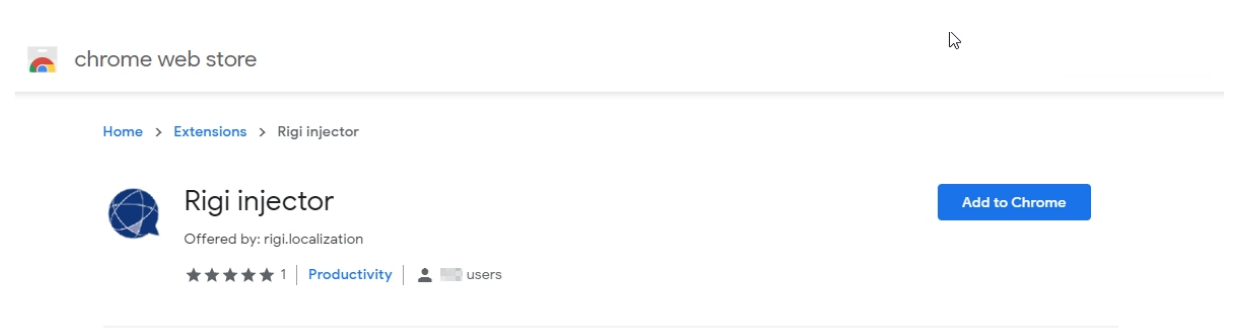

3. Click **Add to Chrome**.

*Now the Rigi icon shall appear in the top bar.*

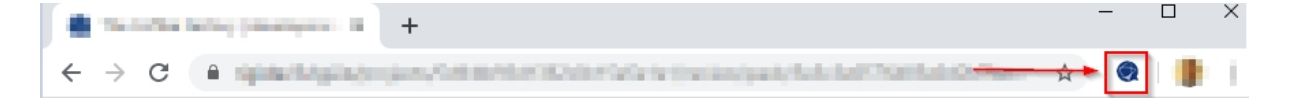